# Dell E2221HN/E2421HN

Dell Display Manager (Dell 디스플레이 매니저) 사용 설명서

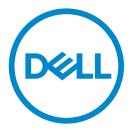

모니터 모델명 : E2221HN/E2421HN 규정 모델 : E2221HNf, E2421HN

 주: 제품을 보다 효율적으로 사용하는데 도움이 되는 중요한 정보를 표시합니다.

© 2019 델사 또는 그 자회사가 판권을 소유합니다. Dell, EMC 및 기타 상표는 델사 또는 그 자회사의 상표입니다. 기타 상표는 해당 소유자의 상표일 수 있습니다.

 $2020 - 09$ 

수정본A00

# 내용

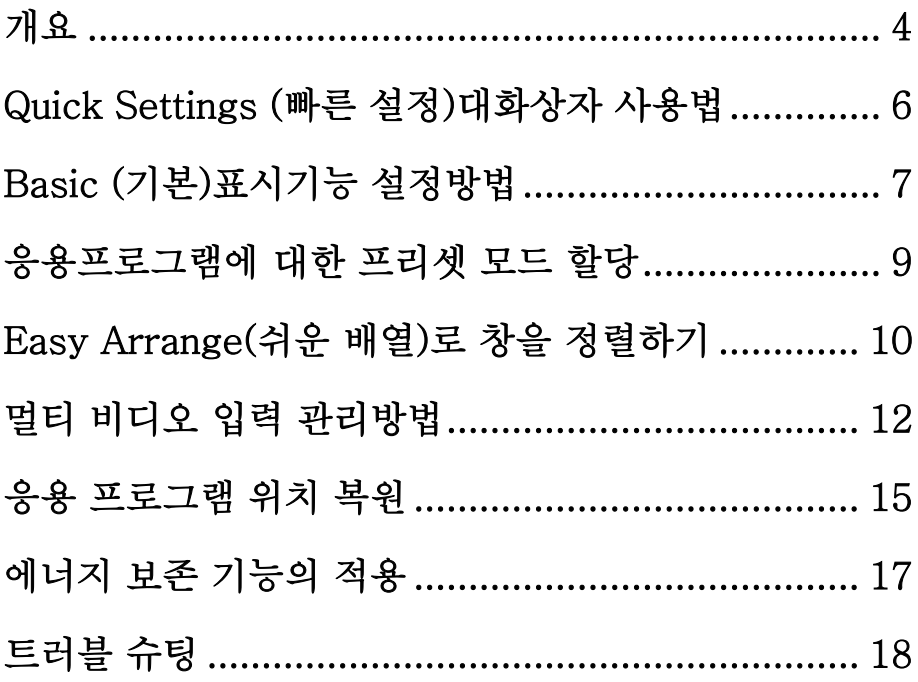

 $($ DELL

<span id="page-3-0"></span>Dell Display Manager(Dell 디스플레이 매니저)는 모니터 또는 모니터 그룹을 관리하는데 사용되는 Microsoft Windows 응용 프로그램입니다. 이 응용프로그램을 이용하면 선택한 Dell 모니터에 표시된 이미지, 자동 설정 할당, 에너지 관리, 창 구성, 이미지 회전 및 기타 기능을 수동으로 조정할 수 있습니다. 설치 후, 시스템이 시작될 때마다 Dell Display Manager(Dell 디스플레이 매니저)가 실행되고 알림 트레이에 그 아이콘이 나타납니다. 알림 트레이 아이콘 위로 마우스를 가져가면 시스템에 연결된 모니터 관련 정보를 볼 수 있습니다.

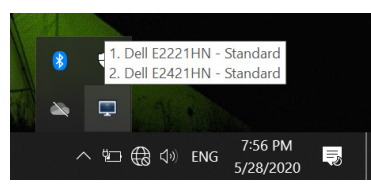

주: Dell Display Manager(Dell 디스플레이 매니저)는 DDC/CI 채널을 통해 모니터와 통신합니다. DDC/CI가 메뉴에서 다음과 같이 활성화되어 있는지 확인합니다.

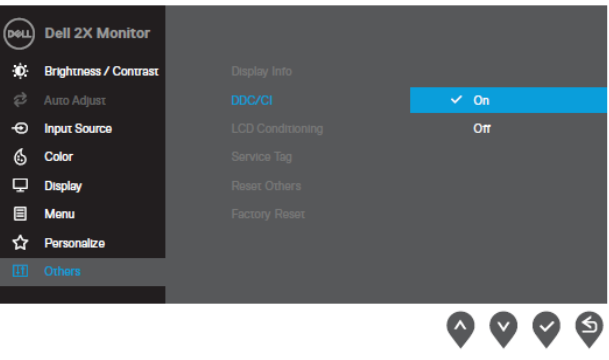

#### E2221HN/E2421HN

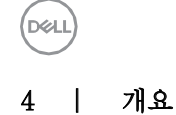

### Quick Settings (嗶1-芒迫司)啡蚪吐Ar **,A** 1-吾唱

**Dell Display Manager(Dell 可仝普平**l **n肛門)嶧匣平]平**l **芒嗇 醬單回 Quick Settings(彞臼)嶧如厝严卟汽図芒 Dell旦** 델이 둘 이상 컴퓨터에 연결되어 있는 경우에는 메뉴를 사용하여 특정 대상 모니 터를 선택할 수 있습니다. Quick Settings (빠른 설정)대화상자를 이용하 **吋旦目E.7斗翦呈吳噶苷叫]週音社唱計才l圣司贊 午 蚊舍目計. Manual Mode (수동모드)**또는 Auto Mode(자동모드)를 선택할 수 있으며 화면해상도를 변경할 수 있습니다.

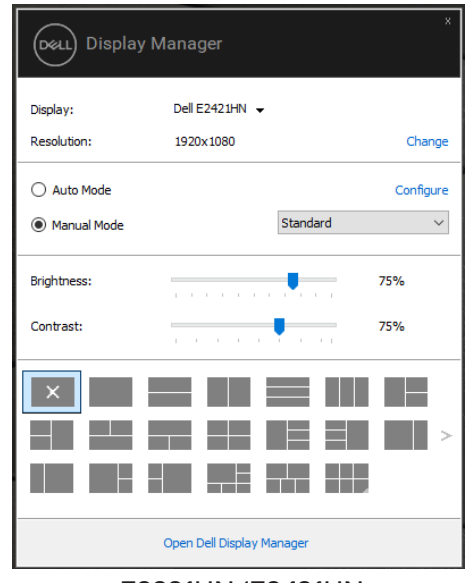

E2221HN/E2421HN

Quick Settings (빠른 설정)대화상자 기본기능을 조정하고 자동 모드를 구성하며 다른 기능에 액세스하는데 사용되는DellDisplay Manager(Dell디 스플레이 매니저)의 고급 사용자 이터페이스 앤세스 기능도 제공**한니**다.

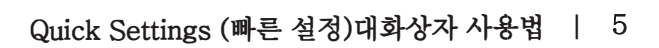

**DEL** 

### Basic (기본)표시기능 설정방법

**竺叫列 呈三暑 午吾立呈 社睏釷 午 毀芒 Manual Mode(令吾旦三)晉** <u>선택하거나 또는 활성 응용 프로그램을 기반으로 하는 프리셋 모드</u>를 적용하는 Auto Mode(자동모드)를 선택할 수도 있습니다. 현재 프리셋 모드가 변경 될 때마다 화면 메시지가 나타납니다. 선택한 모니터의 Brightness **(計71)琪 Contrast(瓖苷)音 Basic (71芒)咽011科司吋圣司贊午王毀合目斗.**

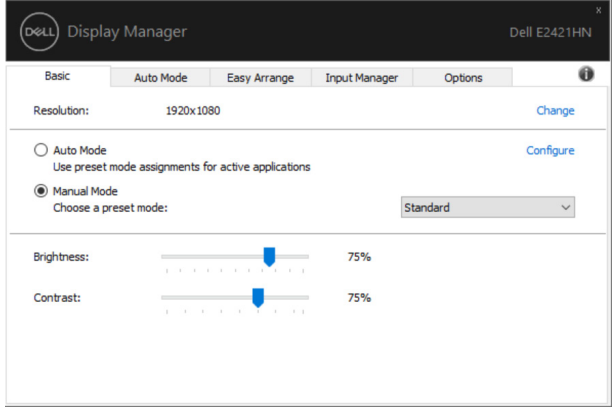

E2221HN/E2421HN

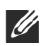

 $\mathscr{U}$  주: 여러 개의 Dell 모니터가 연결되어 있는 경우에는 " Enable display  $matrix$  control (가능한 디스플레이 매트릭스 커트롤)"을 선택하여 휘도. 명암 및 색상 **프리세 커트**록을 모든 모니터에 적용합니다.

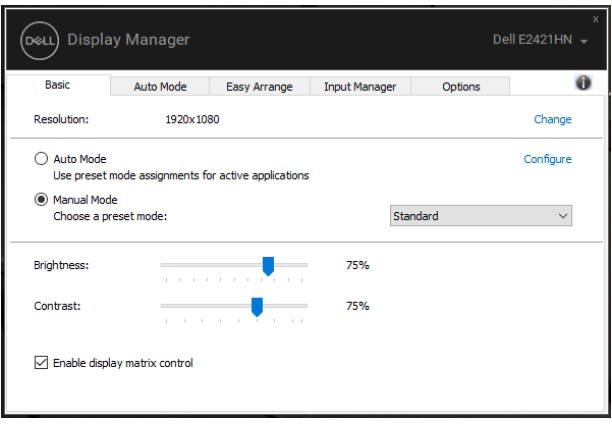

#### E2221HN/E2421HN

#### **Basic (71�)丑Al7l\* 1l� 滑唱 I** 7

**Dell** 

#### 응용프로그램에 대한 프리셋 모드 할당

Auto Mode (자동모드)탭에서는 특정 Preset Mode(프리셋 모드)를 특정 응용 프로그램과 연결하여 자동으로 적용할 수 있습니다. Auto Mode(자동모드)가 **牡吋蚪固甩 軋尅 吾吾 竺呈卫酐]笹入d蚪 甩 啡卟斗** Dell Display  $M$ anager(Dell 디스플레이 매니저)가 해당 Preset Mode(**프리셋 모드)**로 자동 <u>전환합니다. 모든 연결된 모니터에 있어서, 특정 응용 프로그램에 할당된</u> Preset Mode(프리셋 모드)는 동일하거나 또는 서로 다를 수 있습니다.

Dell Display Manager(Dell **目仝蕢平**l **u肛回)哺芒 噯芒 望迸 吾吾** 프로그램이 미리 설치되어 있습니다. 할당 목록에 새 응용 프로그램을 추가하려면 바탕 화면, Windows 시작 메뉴 또는 기타 위치에서 응용 프로그램을 직접 현재 목록에 드래그하면 됩니다.

**乙子:** Preset Mode **(主叫列平三)平l邳,竺畔,呈囯吳** zip **01-平]旦** 또는 압축 파일과 같은 실행 불가능한 파일에 대한 할당은 지워하지 않습니다.

Direct3D 응용 프로그램이 저체 화면 모드로 실행될 때마다 사용할 수 있도록 게임 프리셋 모드를 구성할 수도 있습니다. 응용 프로그램이 모드를 사용하지 **旻5回]計司甩斗芒竺叫列旦三晉司司啡吋舒目卟.**

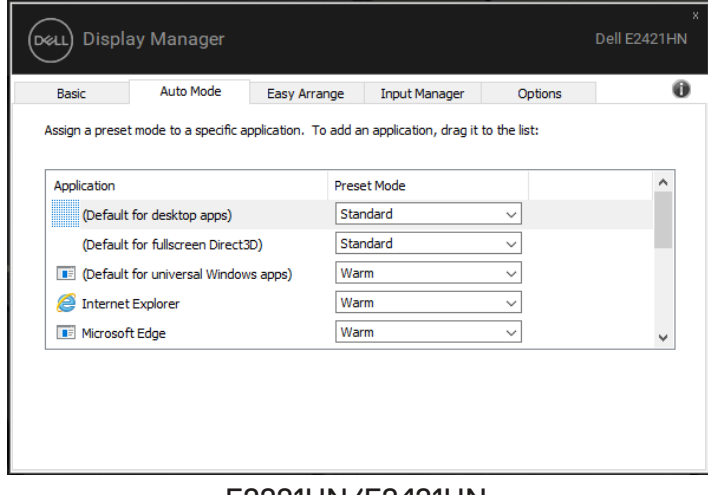

E2221HN/E2421HN

**DELL** 

## Easy Arrange(쉬운 배열)로 창을 정렬하기

刈剋司芒 **Dell** 旦目E7司君辛, **Easy Arrange** (91嵒 1:l� 迴)咽音外吾計甩 열려있는 창을 해당 영역으로 드래그하여 미리 정의된 레이아운 중 하나로 손쉽게 정렬할 수 있습니다. ">"를 누르거나 페이지 업/페이지 다운 키를 사용하여 보다 많은 레이아웃을 검색할 수 있습니다. 사용자 정의 레이아웃을 만들려면 열려있는 창을 정렬한 후 Save(저장)을 클릭하세요.

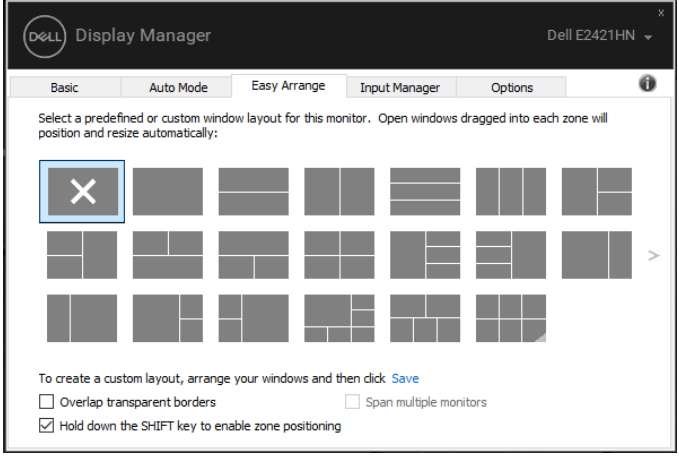

E2221HN/E2421HN

Windows 10의 경우 각 가상 데스크톱마다 서로 다른 창 레이아웃을 적용 함수 임습니다.

**Windows** 仝博 **71**著音又}子入國哥七司辛哺芒" **Hold down the SHIFT key to enable zone positioning (SHIFT**  키를 누른 채로 영역 위치 활성화하기)"를선택합니다. 이렇게 하면 Windows 仝博卒杜金計 **7} Easy Arrange** 圉嵒 哺望)旦斗蓋°圄目斗. **Easy** 

Arrange (쉬<del>유</del> 배열)포지셔닝을 사용하려면 Shift 키를 누릅니다.

- **乙子:** 일부 애플리케이션은 유요한 최저 해상도를 요구합니다.해당 영역이 요구한 창의 크기보다 작으면 애플리케이션은 쉬운 정열을 할 수 없습니 다. **DELL** 
	- $\text{Easy Arrange}(\text{A}\text{)}$ 위 배열)로 창을 정렬하기 9

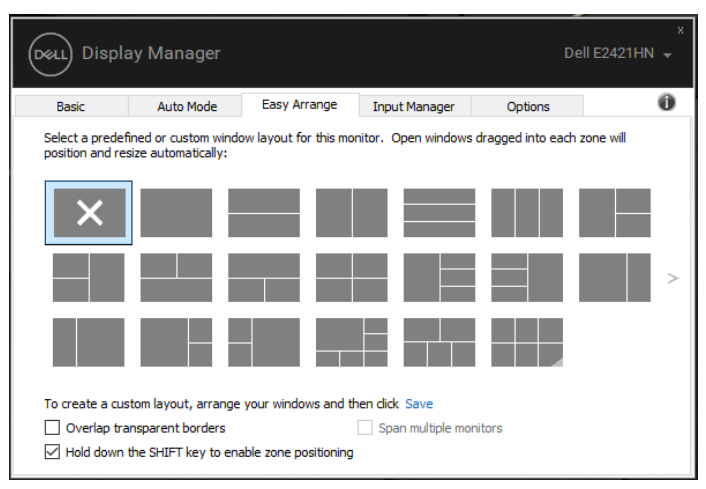

E2221HN/E2421HN

어레이 또는 매트릭스에서 여러 대의 모니터를 사용하는 경우, 동 일컴퓨터처럼 Easy Arrange (쉬운 배열)레이아웃을 모든 모니터에 적용할 수있습니다. 이 기능을 사용하려면 " Span multiple monitors (멀티 모니터스패)"을 선택해야 합니다. 효과적으로 사용하려면 모니터를 적절하게 정렬해야 합니다.

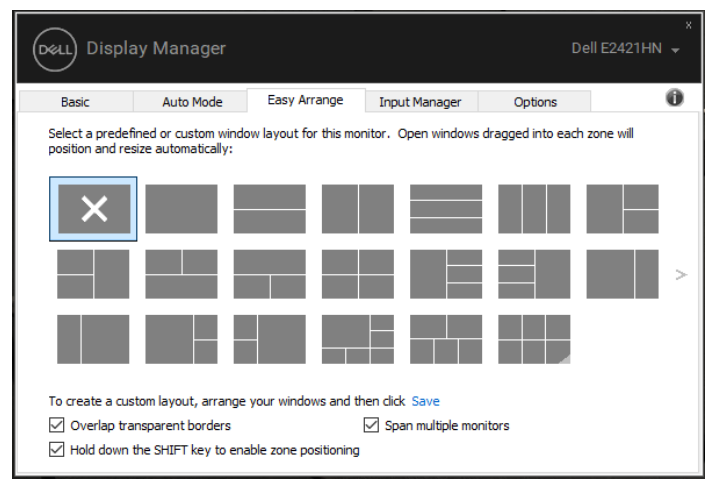

E2221HN/E2421HN

### <span id="page-10-0"></span>멀티 비디오 입력 관리방법

Input Manager (입력 매니저)탭을 이용하여 Dell 모니터에 연결된 멀티 비디오 입력을 간편하게 관리할 수있습니다. 여러 대의 컴퓨터로 작업하는 경우, 각 입력 사이에서 간편하게 상호 전환할 수 있습니다.

모니터에 사용할 수 있는 모든 비디오 입력 포트가 나열됩니다. 본인의 기호에 따라 각 입력명을 지정할 수 있습니다. 편집 후 변경 사항을 저장합니다.

단축키를 정의하여 자주 사용하는 입력으로 빠르게 전환할 수 있습니다. 또한 자주 사용하는 두가지 단축키 입력 사이에서 빠르게 상호 전환할 수도 있습니다.

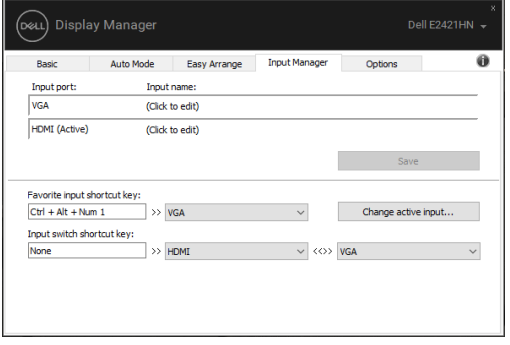

E2221HN/E2421HN

**DGLI** 

드롭다운 목록을 사용하여 임의의 사용 가능한 입력소스로 전환할 수 있습니다.

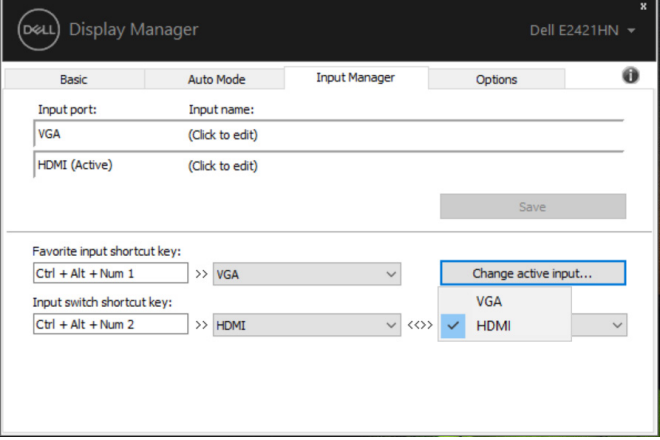

E2221HN/E2421HN

주: 모니터가 다른 컴퓨터의 비디오를 표시할 때에도 DDM은 여전히 모니터와 통신을 진행합니다. 자주 사용하는 컴퓨터에 DDM을 설치하고 입력 전환을 제어할 수 있습니다. 모니터에 연결된 다른 컴퓨터에 DDM을 설치할 수도 있습니다.

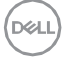

#### <span id="page-12-0"></span>응용 프로그램 위치 복원

DDM을 사용하면 컴퓨터를 모니터에 다시 연결할 때 원래 응용 프로그램 창으로 복원할 수 있습니다. 알림 트레이에서 DDM 아이콘을 마우스 오른쪽 버튼으로 클릭하면 신속히 이 기능에 액세스할 수 있습니다.

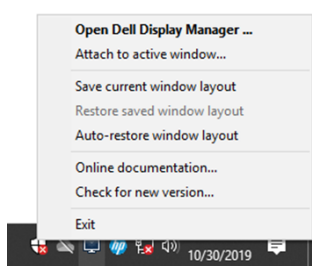

" Auto-restore window layout (창 레이아웃 자동 복원)"을 선택하면 응용 프로그램 창의 위치가 DDM에 의해 추적되고 기억됩니다. 컴퓨터를 모니터에 다시 연결하면 DDM이 자동으로 응용 프로그램 창을 원래 위치로 복원합니다.

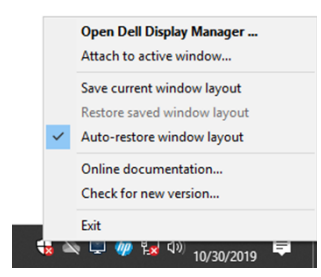

응용 프로그램 창을 이동한 후 즐겨 찾는 레이아웃으로 돌아가려면 우선 " Save current window layout(현재 창 레이아웃을 저장)"를 선택한 후, " Restore saved window layout(저장된 창 레이아웃으로 복원합니다)"을 선택합니다

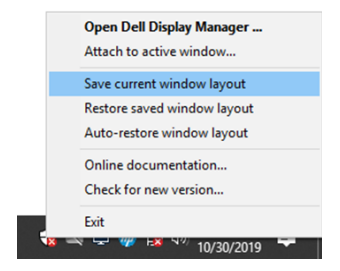

DØL

일상 업무과정에서 모델이나 해상도가 다른 모니터를 사용할 수 있으며, 다른 창 레이아웃를 적용할 수 있습니다. DDM은 다시 연결한 모니터를 식별할 수 있으며 그에 따라 응용 프로그램 위치를 복원할 수 있습니다.

모니터 매트릭스 구성에서 모니터를 교체해야 하는 경우, 교체하기 전에 창 레이아웃를 저장하면 새 모니터를 설치한 후 원래 레이아웃으로 복원할 수 있습니다.

#### 주: 이 기능을 사용하려면 응용 프로그램을 계속 실행해야 합니다. DDM은 응용 프로그램을 가동하지 않습니다.

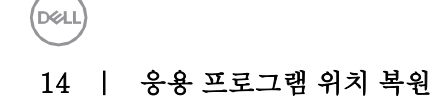

#### 에너지 보존 기능의 적용

지워되는 Dell 모델의 경우, PowerNap 에너지 보존 Options(옵션)을 제공하는 옵션 탭을 사용할 수 있습니다. 모니터 휘도를 최저 수준으로 설정하도록 선택할 수 있을 뿐만 아니라 화면 보호기가 활성화 될 때 모니터를 절전 모드로 전화하도록 선택할 수도 있습니다.

#### 기타 단축키

단축키를 설정하여 이하 DDM기능에 신속하게 접근할 수 있습니다.

- 프로그램 단축키:쾌속 설정 대화창을 신속하게 열기
- 감단하게 MRU단축키 정열하기:최근에 사용한 5개 창의 배치를 신속 하게 응용하기
- 애플리케이션 창 단축기:"자동모드"와 "쉽게 배열"의 옵션 쾌속 메뉴를 열기

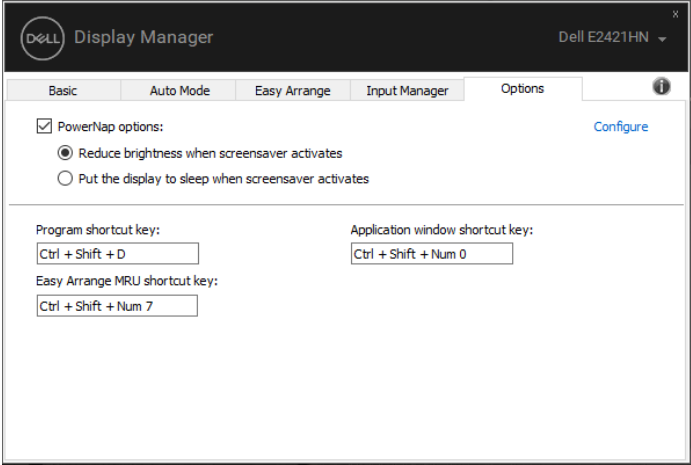

#### E2221HN/E2421HN

# <span id="page-15-0"></span>트러블 슈팅

DDM이 모니터에서 작동하지 않으면 DDM이 알림 트레이에 다음과 같은 아이콘이 표시됩니다.

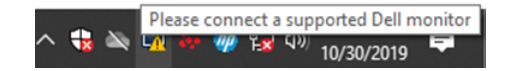

이 아이콘을 클릭하면 더 자세한 DDM 오류 메시지를 볼 수 있습니다.

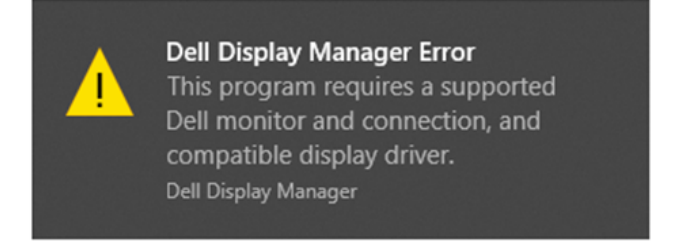

DDM은 Dell 브랜드 모니터에서만 작동할 수 있다는 점에 유의하시기 바랍니다. DDM은 다른 제조업체의 모니터를 지원하지 않습니다. DDM이 지원되는 Dell 모니터를 감지할 수 없거나 모니터와 통신할 수 없는 경우, 다음 조치를 취하여 문제를 해결하세요.

- 1. 비디오 케이블이 모니터와 컴퓨터를 올바르게 연결하였는지 확인합니다. 커넥터가 제 위치에 단단히 삽입되었는지 확인합니다.
- 2. 모니터 OSD를 확인하여 DDC/CI가 활성화 되었는지 확인합니다.
- 3. 공급업체 (Intel, AMD, NVIDIA 등)의 올바른 그래픽 카드 드라이버가 설치되었는지 확인합니다. 그래픽 드라이버가 DDM 오류를 유발하는 경우도 종종 발생합니다.
- 4. 모니터와 그래픽 포트 사이의 도킹 스테이션, 케이블 연장장치 및 변환기를 분리합니다. 일부 저가 연장장치, 허브 또는 변환기는 DDC/CI를 제대로 지원하지 못할 수 있으며 DDM에 실패할 수 있습니다. 최신 버전을 사용할 수 있는 경우 해당 장치의 드라이버를

#### 16 | 트러블 슈팅

DØJ

업데이트하세요.

5. 컴퓨터를 재가동합니다.

DDM은 아래 모니터에서 작동하지 않을 수 있습니다.

- 2013년 이전에 출시된 D-시리즈 Dell 모니터 모델. 자세한 내용은 [www.dell.com/support/monitors](http://www.dell.com/support/monitors)을 참조하세요.
- Nvidia 기반 G-sync 기술을 이용한 게임 모니터.
- 가상 및 무선 디스플레이는 DDC/CI를 지원하지 않습니다.
- DP 1.2 모니터의 일부 초기 모델에서는 모니터 OSD를 사용하여 MST / DP 1.2를 비활성화 할 필요가 있을지도 모릅니다

컴퓨터가 인터넷에 연결되어 있으면 즉시 사용가능한 DDM 새 버전으로 업그레이드해야 합니다. 최신 DDM 응용 프로그램을 다운로드하여 설치하는 것이 바람직합니다.

'shift'키를 누른 상태에서 DDM 아이콘을 마우스 오른쪽 버튼으로 클릭하여 새 버전을 확인할 수도 있습니다.

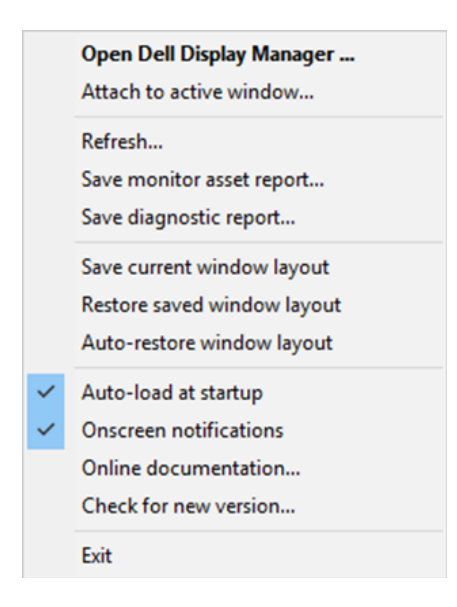

트러블 슈팅 | 17

DØLI